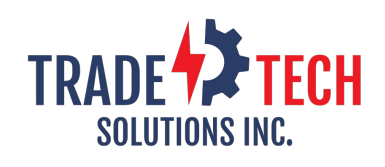

**Issue 7 November 2020**

Welcome to the November issue of the TTS Connection. We are continuing to make updates that improve your experience and save you time. Please read on to learn more or click here to view our [What's](https://www.tradetechsolutions.com/TTSNewFeatures.html) New page.

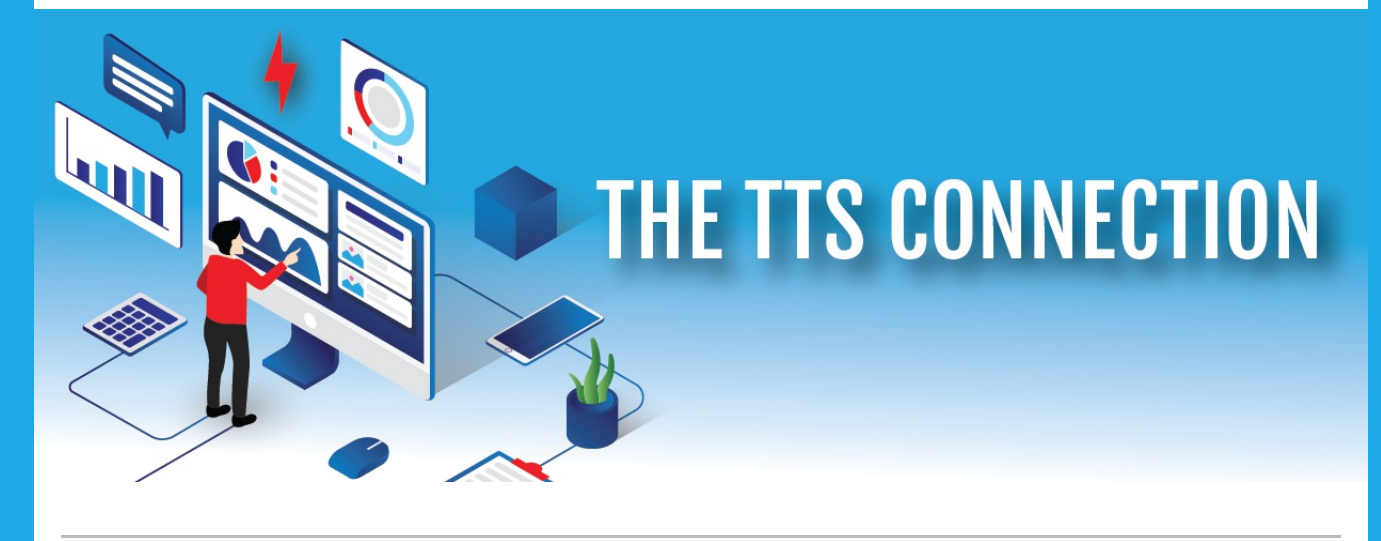

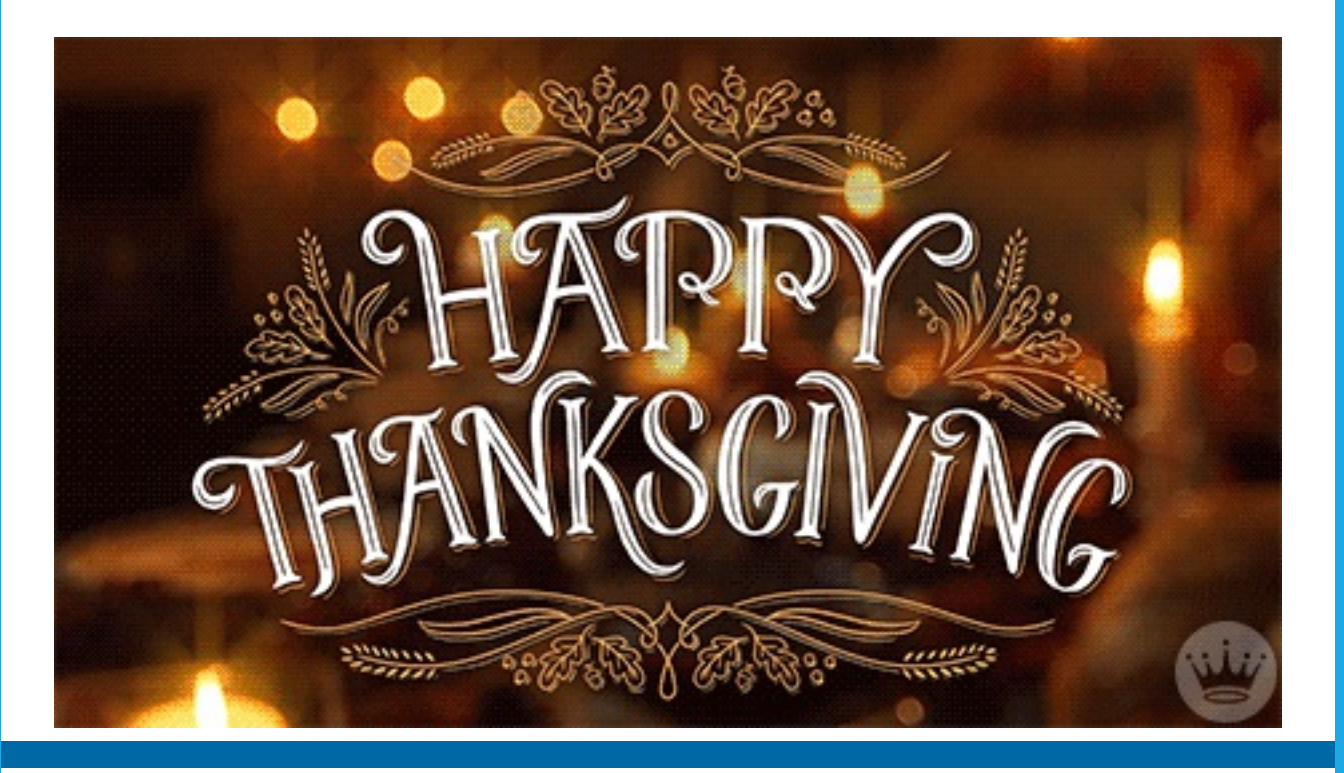

## **Merging 2 Platforms Together** Check inventory directly from the TTS Platform

A new Tab has been added to the Platforms main menu – "TOE" Here you can check inventory by selecting your Vendor and Warehouse.

Then search by the part number or description for your results. It is no longer necessary to log into the total order entry system to do this. Now all the functionality a rep needs is in the TTS Platform.

1. A new tab titled "TOE" has been added.

A. Select this and then select " Check TOE Inventory"

B. Make your selection to see inventory status.

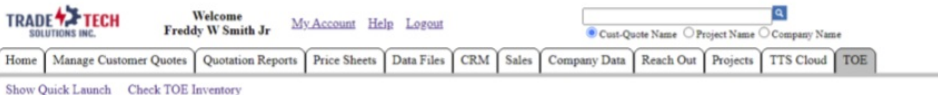

#### **Inventory Check and Service Check and Service Check and Service Check and Service Check and Service Check**

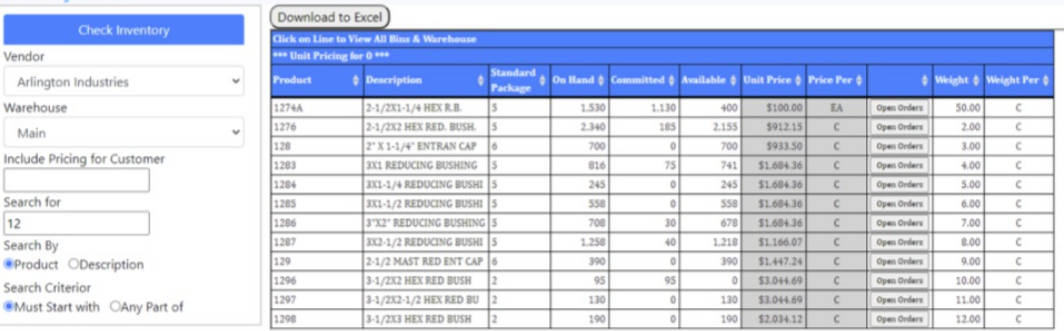

### Check inventory right from your Quotation

Now you can check inventory right from the TTS Platform directly from your quotation without having to be logged into TOE (Total Order Entry), saving you time and extra steps.

While creating or editing a Quotation you can now check inventory in the TOE.

Simply click on "TOE Stock"

For any items with **quantity**, a check inventory screen will pop up.

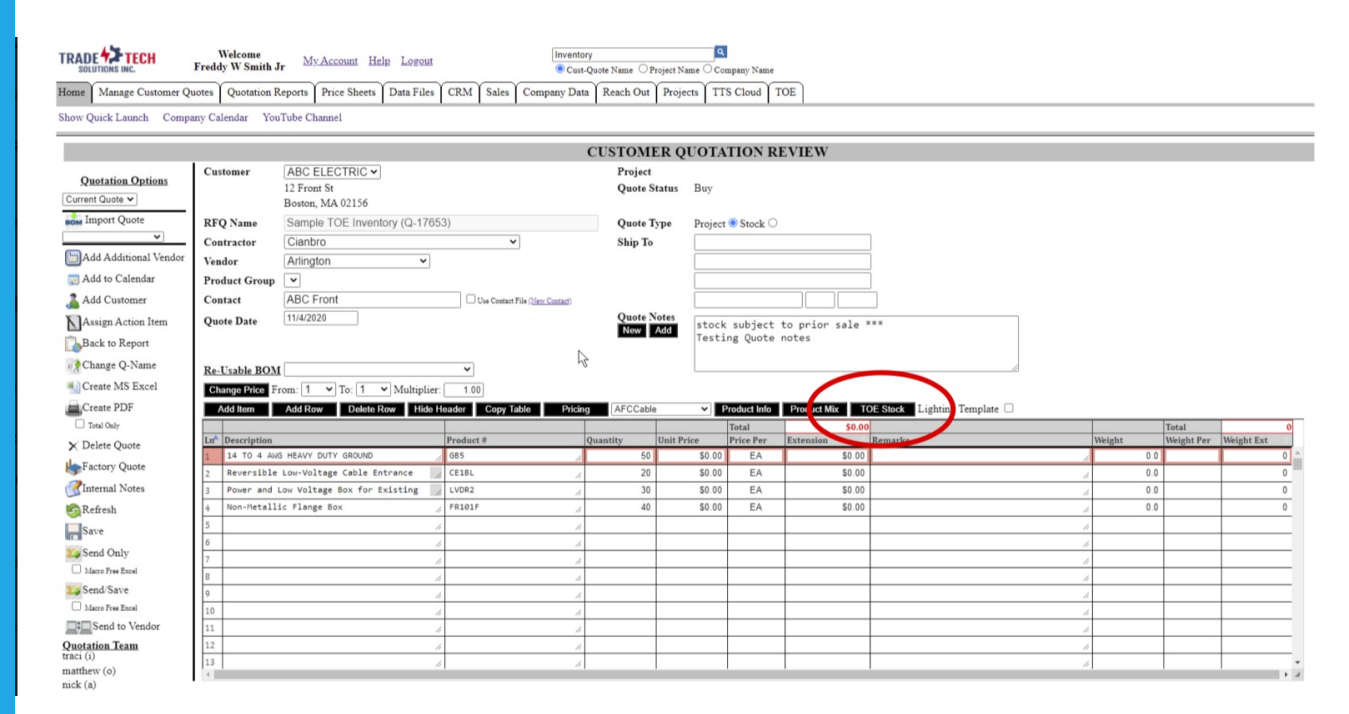

#### **click to expand \***

- 2. Select the Vendor to check inventory within TOE.
	- A. Select "Check Inventory"
	- B. The stock status will populate the "Remarks" on each line.
	- C. To add these to the Quotation select either
		- i. Add Remarks
		- ii. Overwrite Remarks

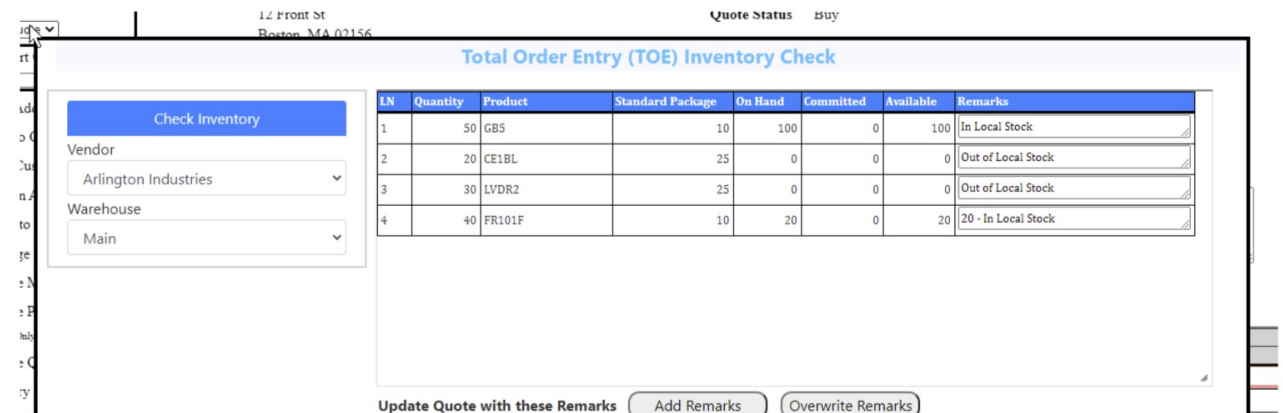

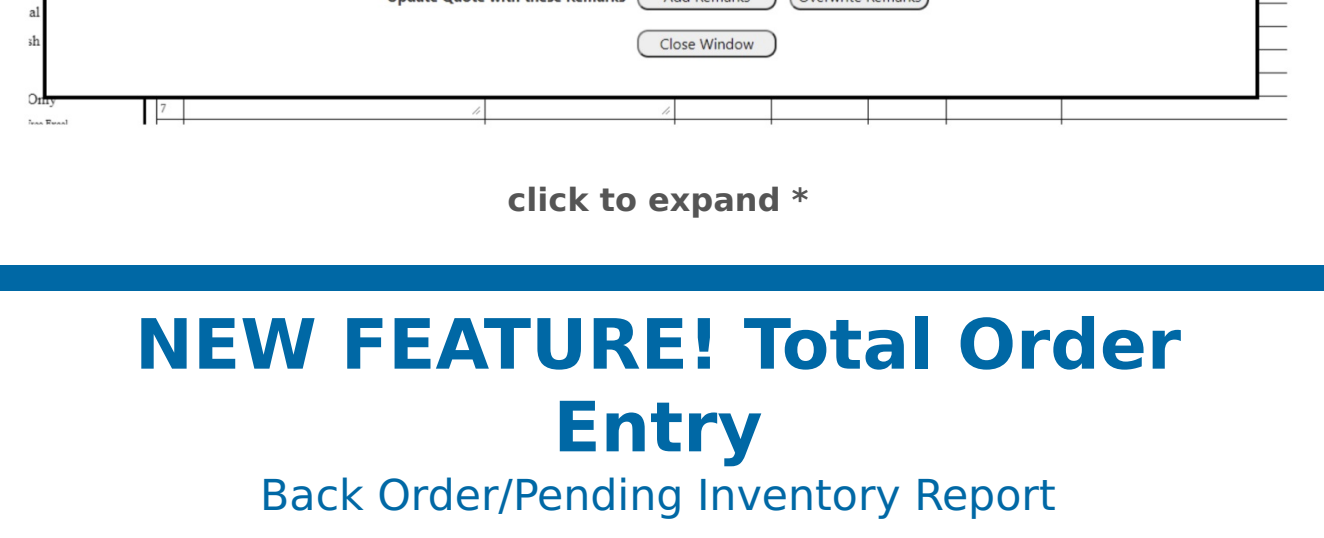

In the Additional Reports page, you can now find the Back Order Report. It creates an easy to read, sortable report in an Excel document. See an example below:

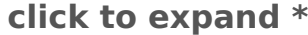

25 10140

50 10134

20 10129

500 10130

500 10113

500 10103

Broadwalk Supply

stral Electrical Supply

**Astron Electrical Supply<br>Astral Electrical Supply<br>CITY ELECTRIC SUPPLY** 

**CITY ELECTRIC SUPPLY** 

CITY ELECTRIC SUPPLY

**BLAZER ELECTRIC SUPPLY** 

10/19/2020 Mai

10/01/2020 Mai

09/30/2020 Main

09/30/2020 Main

09/14/2020 Main

08/26/2020

123456

123456

123456<br>123456<br>123456

123456

123456

123456

 $\frac{100}{1,000}$ 

 $1,001$ 

# **NEW FEATURE! Total Order Entry**

 $1,001$ 

### Transaction to Order Report

Also, found in the Additional Reports page you will find the Transaction to Orders report. This new report will allow you to visually see what back orders you can fill based on an inventory transaction (receipt). It can also show you what backorders were filled, if you used Auto Fill during the transaction process.

1. Select vendor

lington Industrie:

Arlington Industries<br>Arlington Industries

**Arlington Industries** 

rlington Industries

lington Industrie

lington Industri

75 4203A

50 1285

20 1284

500 SG38AST

500 SG38AST

500 SG38AST

1" INS 2-SCREW FL CON

3X1-1/2 REDUCING BUSH

3X1-1/2 REDUCING BUSHI<br>3X1-1/4 REDUCING BUSHI<br>INS 3/8" SADDLE GRP RN

3/8" SDLEGRP SNPT INSO

3/8" SDLEGRP SNPT INSO

3/8" SDLEGRP SNPT INSC

- 2. Select warehouse
- 3. Enter transaction #

Then you can either –

- A) View orders that were filled by Auto Filling back orders or
- B) View orders that you can manually fill

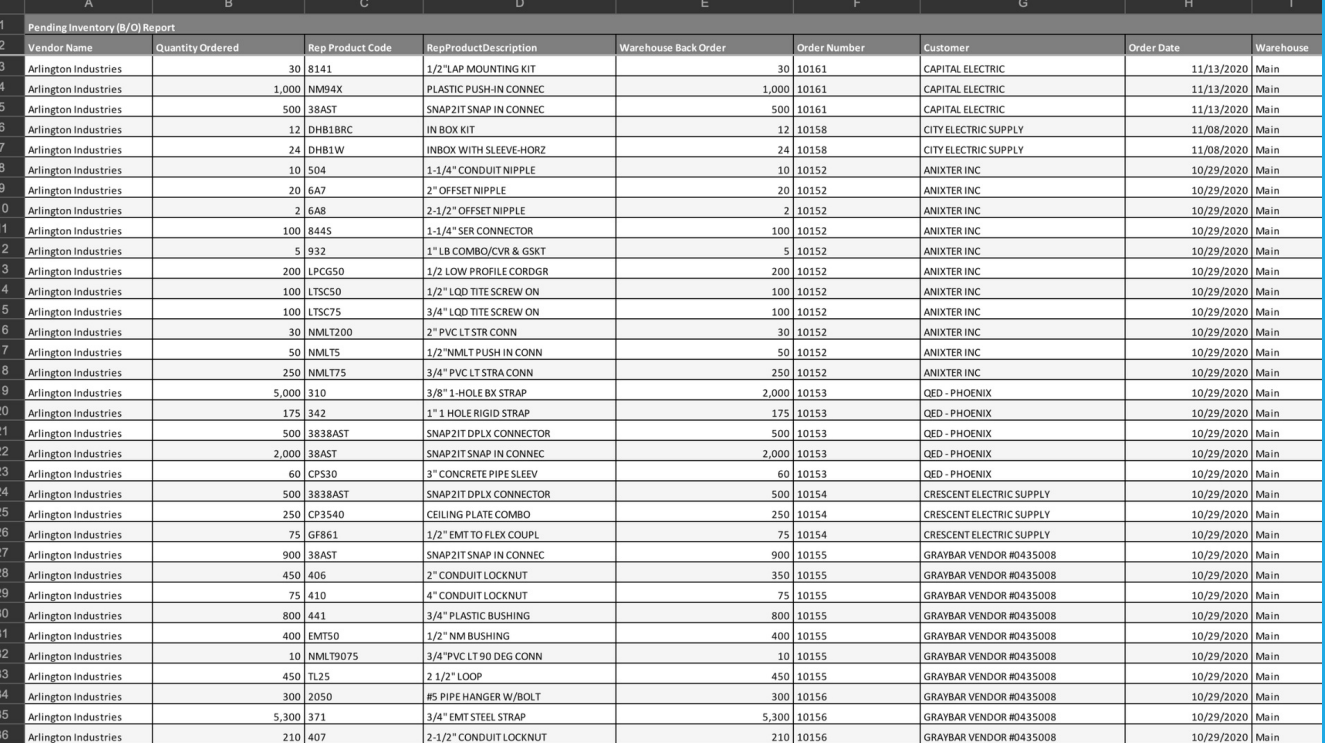

### **click to expand \***

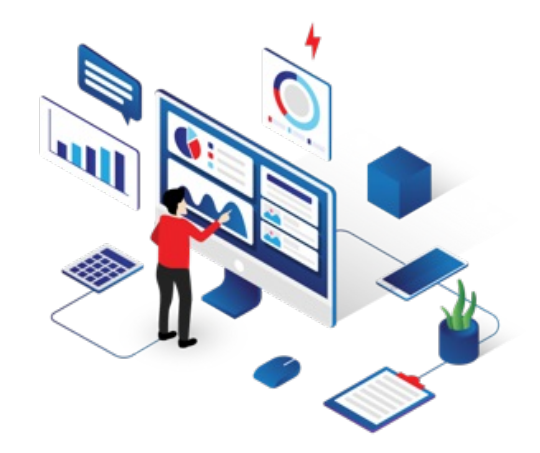

# **Did You Know?**

**The TradeTech Solutions platform does far more than**

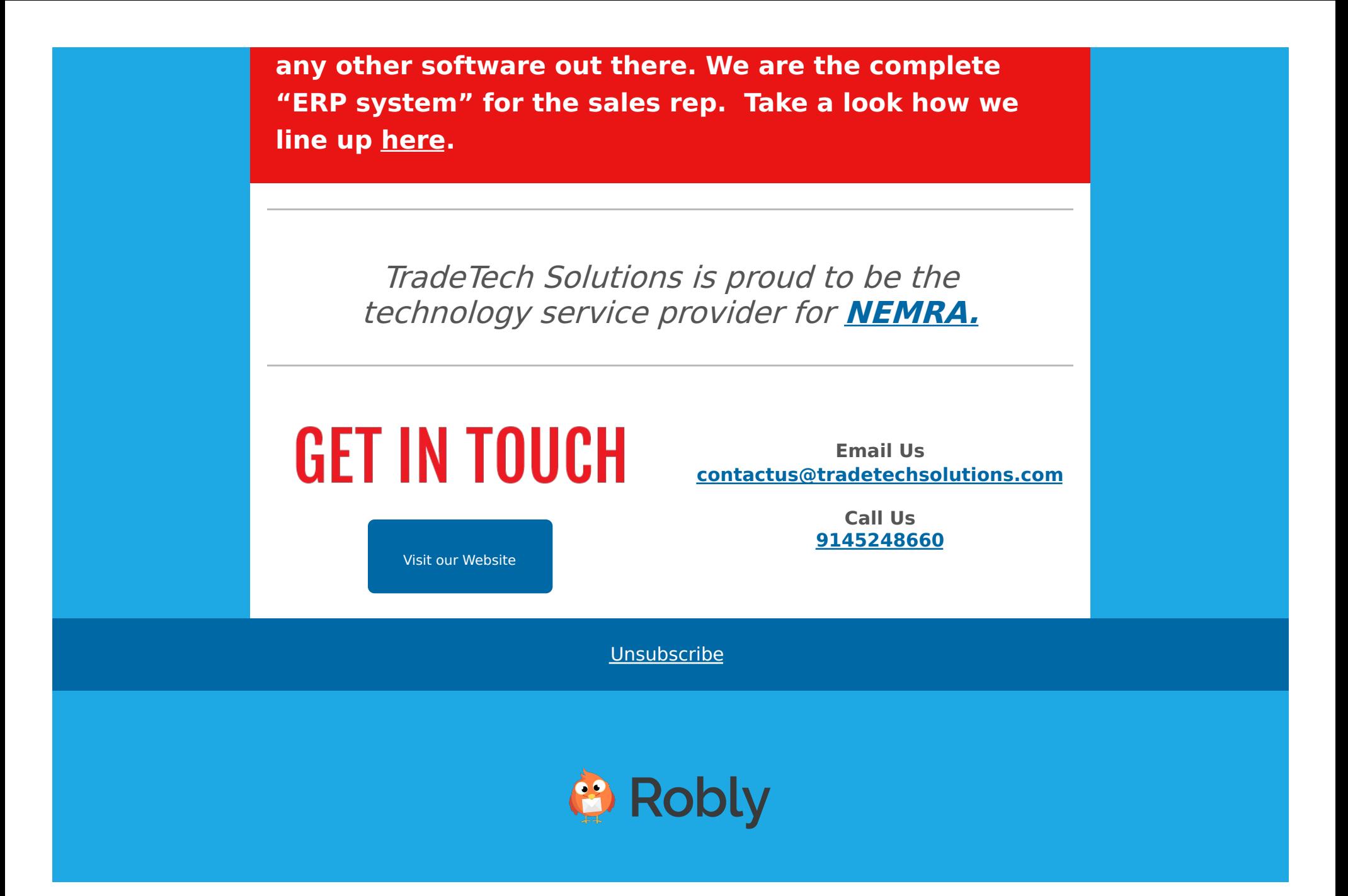